# **ESET Tech Center**

[Knowledgebase](https://techcenter.eset.nl/en-US/kb) > [ESET Endpoint Encryption](https://techcenter.eset.nl/en-US/kb/eset-endpoint-encryption) > [How do I login to or logout of DESlock+?](https://techcenter.eset.nl/en-US/kb/articles/how-do-i-login-to-or-logout-of-deslock)

### How do I login to or logout of DESlock+?

Anish | ESET Nederland - 2018-02-16 - [Comments \(0\)](#page--1-0) - [ESET Endpoint Encryption](https://techcenter.eset.nl/en-US/kb/eset-endpoint-encryption)

By choosing to login or logout of the DESlock+ front end allows or denies access to your encryption keys. This can be useful if you need to leave your machine and want to be certain that granular encrypted containers are no longer accessible.

## Login

Right click on the DESlock+ shield icon and then click **Login...** . This is located in the system tray, also known as the notification area. By default icons in this area are hidden and you will need to first click the triangle arrow to show the contained icons.

#### $\pmb{\times}$

The DESlock+ Login dialog will appear. Enter your password and click the **OK** button to login to DESlock+.

 $\pmb{\times}$ 

#### Logout

Right click the DESlock+ icon and choose the **Logout** menu item.

 $\pmb{\times}$ 

## Checking your status

If you hover your mouse pointer over the DESlock+ icon a tooltip will appear detailing the current status of DESlock+.

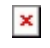

## Showing the DESlock+ icon

The icons within the notification tray can be set to always be shown. This removes the need to click the triangle icon to get to the DESlock+ icon when you require it.

To show the DESlock+ Icon follow the steps below.

Click the triangle icon in the notification area. Click the **Customize...** text.

 $\pmb{\times}$ 

Scroll down to the **DESlock+ Frontend** entry. Click the drop down and change the setting to **Show icon and notifications**. Click the **OK** button.

 $\pmb{\times}$ 

The icon will now be visible in the tray.

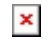

There is further information of this process on Microsoft's website: [http://windows.microsoft.com/en-GB/windows7/Change-how-icons-app](http://windows.microsoft.com/en-GB/windows7/Change-how-icons-appear-in-the-notification-area) [ear-in-the-notification-area](http://windows.microsoft.com/en-GB/windows7/Change-how-icons-appear-in-the-notification-area)